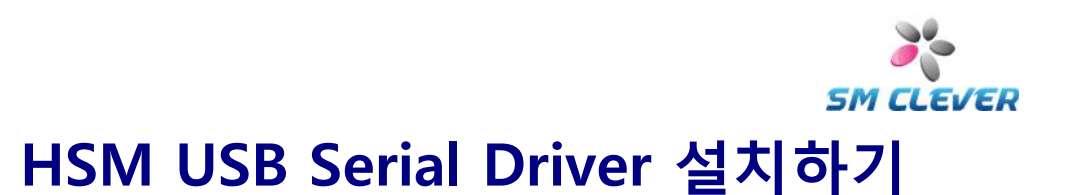

1. 기존에 설치되어있는 Honeywell USB Serial Deiver들을 삭제합니다.

2. 드라이버파일의 압축을 푸신후, 두 종류의 다른 제공파일을 확인합니다. Install\_86.bat – For installing on a 32-bit Operating System. Install\_64.bat – For installing on a 64-bit Operating System.

3. 설치를 시작하기 위해서, 적절한 Install\_xx.bat 파일을 더블클릭하시거나, 명령프롬프트를 여십시오.

4. 만약 명령프롬프트를 이용하여 설치하시는 경우, 위치를 압축파일을 푼 폴더로 이동하신후, 적절한 운영체제에 맞는 batch파일을 실행합니다. 설치를 시작하기 위해 .bat 파일의 이름을 입력하셔야 합니다.

### \*\*\* WINDOWS VISTA와 WINDOWS 7을 사용하는 경우, 안전한 설치를 위하여 명령프롬프트를 관리자 권한으로 실행하여 설치하여 주시기 바랍니다.

- 1. HSM USB Serial Driver를 PC에 복사합니다.
- 2. 시작 >> 모든 프로그램 >> 보조프로그램 >> 명령프롬프트를 우클릭 합니다.
- 3. 관리자 권한으로 실행 을 선택합니다.

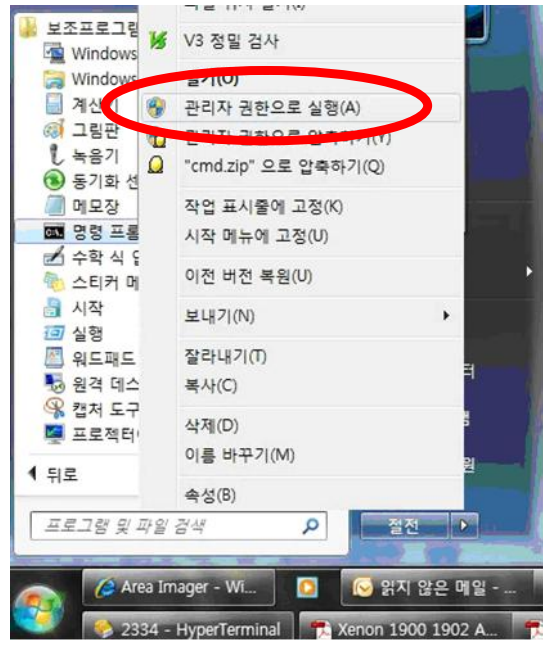

4. 명령프롬프트에 아래와 같이 입력합니다.

CD /D [HSM USB Serial Driver 설치 폴더 경로]

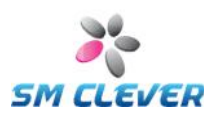

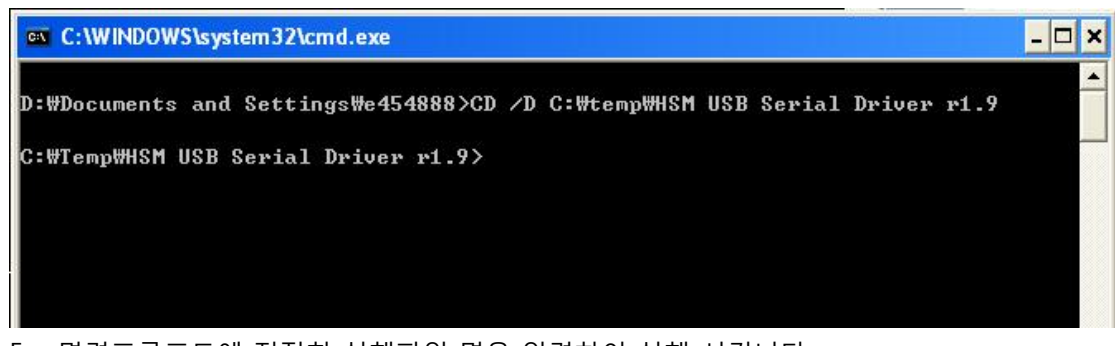

5. 명령프롬프트에 적절한 실행파일 명을 입력하여 실행 시킵니다.

Install X64.bat or Install X86.bat

# 사용중인 OS의 32bit, 또는 64bit 실행 여부 확인 방법

#### Windows XP

Windows XP가 설치된 경우 두 가지 방법으로 32비트 버전을 실행 중인지 또는 64비트 버전을 실행 중인지 확인할 수 있습니다. 한 가지 방법이 실패하면 다른 방법을 서도하십시오.

#### 방법 1: 제어판에서 시스템 속성 보기

- 1. 시작을 클릭하고 실행을 클릭합니다.
- 2. sysdm.cpl을 입력하고 확인을 클릭합니다.
- 3. 일반 탭을 클릭합니다. 다음과 같이 운영 체제가 나타납니다.
	- ⊙ 64비트 버전 운영 체제의 경우: 시스템 아래에 Microsoft Windows XP **Professional x64 Edition Version < Year>가 나타납니다.**
	- 32비트 버전 운영 체제의 경우: 시스템 아래에 Microsoft Windows XP **Professional Version < Year>가 나타납니다.**

참고 <Year>는 연도의 자리 표시자입니다.

#### 방법 2: 시스템 정보 창 보기

- 1. 시작을 클릭하고 실행을 클릭합니다.
- 2. winmsd.exe를 입력하고 확인을 클릭합니다.
- 3. 탐색 창에서 시스템 요약을 선택한 경우 자세히 창의 항목에서 프로세서를 찾습니다. 값을 확 인합니다.
	- 프**로세서**에 해당하는 값이 x86으로 시작하면 해당 컴퓨터에서 32비트 버전의 Windows를 실행하고 있는 것입니다.
	- 프로세서에 해당하는 값이 ia64 또는 AMD64로 시작하면 해당 컴퓨터에서 64비트 버 전의 Windows를 실행하고 있는 것입니다.

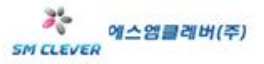

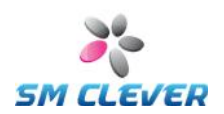

#### Windows Vista 또는 Windows 7

Windows Vista 또는 Windows 70| 설치된 경우 두 가지 방법으로 32비트 버전을 실행 중인지 또는 64비트 버전을 실행 중인지 확인할 수 있습니다. 한 가지 방법이 실패하면 다른 방법을 시도하십시오.

#### 방법 1: 제어판에서 시스템 창 보기

- 1. 시작 ② 을 클릭하고 검색 시작 상자에 시스템을 입력한 다음 프로그램 목록에서 시스템을 클립<u>하</u>니다.
- 2. 다음과 같이 운영 체제가 나타납니다.
	- ⊙ 64비트 버전 운영 체제의 경우: 시스템 아래의 컴퓨터 종류에 64비트 운명 체제가 나 타납니다.
	- ㅇ 32비트 버전 운영 체제의 경우: **시스템** 아래의 **컴퓨터 종류에 32비트 운영 체제**가 나 타납니다.

#### 방법 2: 시스템 정보 창 보기

- 1. 시작 ② 을 클릭하고 검색 시작 상자에 시스템을 입력한 다음 프로그램 목록에서 시스템 정보를 클릭합니다.
- 2. 탐색 창에서 시스템 요약을 선택하면 다음과 같이 운영 체제가 표시됩니다.
	- ㅇ 64비트 버전 운영 체제의 경우: 항목 아래의 시스템 종류에 x64-based PC가 나타납 LICH.
		- ㅇ 32비트 버전 운영 체제의 경우: 항목 아래의 시스템 종류에 x86-based PC가 나타납 니다.

## Xenon 1900 USB Serial 설정하기

1. 장비를 PC에 연결합니다.

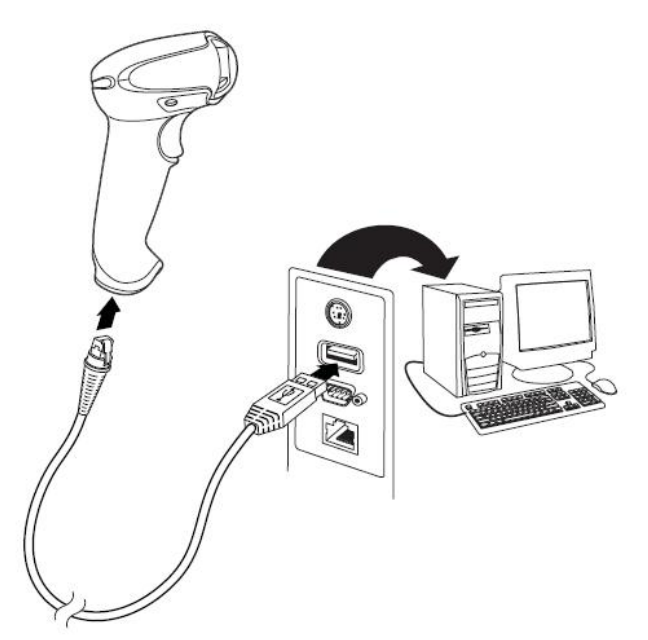

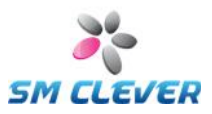

2. 아래 바코드를 읽어 장비설정을 마칩니다.

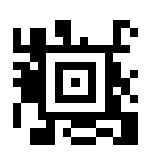

3. Plug&Play로 새 하드웨어 발견 마법사가 나오면 자동으로 설치합니다.

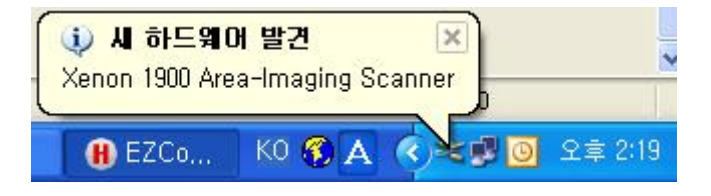

### Xenon 1900 Force COM Port 설정하기

Force COM Port 기능 설명 : Honeywell USB Serial Driver를 통하여 연결되는 모든 장비가 항상 일정한 포트에 연결 될 수 있도록 설정하는 기능

1. 제어판 >> 시스템 >> 하드웨어 >> 장치관리자 >> Ports 부분 확인하여 현재 연결되어 있는 Xenon 1900 Area Imaging Scanner를 선택하여 우클릭 한 후 속성을 선택합니다.

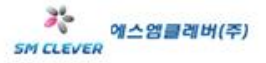

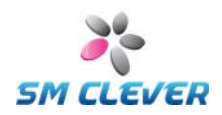

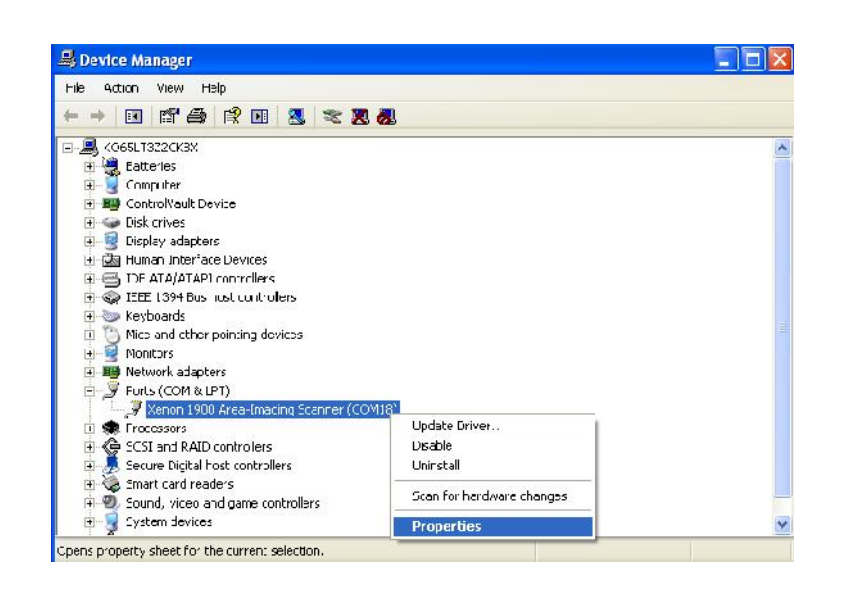

2. 속성 팝업에서 Force COM Port를 선택 후 아래 이미지와 같이, Force COM Port Feature enabled를 체크하고 PID Base 설정을 하시거나, 또는 Order Base 설정만을 이용합니다.

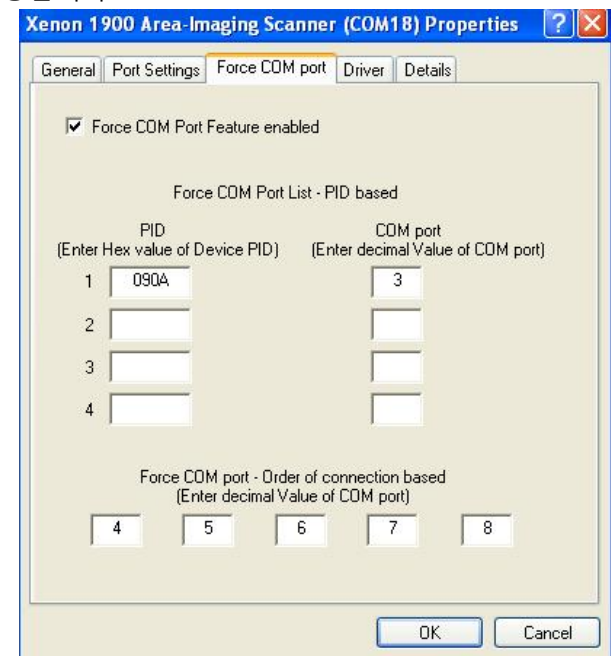

#### PID Base와 Order Base 기능에 대하여

 PID Base : 제품별로 부여되어있는 PID를 활용하여, 해당 PID 제품이 연결되면 설정되어있는 COM Port로 연결하도록 하는 기능 (1900g의 PID는 090A 입니다)

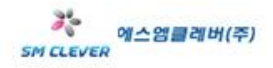

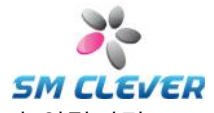

- **Drder Base** : Honeywell의 USB COM 장치를 사용하는 장비가 연결되면, 제품군에 상관없이 지정되어있는 포트부터 순서대로 연결합니다. (Default : 4, 5, 6, 7, 8)
- 3. 설정을 변경하면, 해당 포트가 바로 설정한 포트로 변경적용 됩니다.
- 4. 시작 >> 실행 >> Regedit 입력합니다.
- 5. HKEY\_LOCAL\_MACHINE\SYSTEM\CurrentControlSet\Services\honeywell\_cdc \Parameters 위치를 찾습니다.
- 6. Registry 값을 아래 그림과 같이 내보내기 합니다.

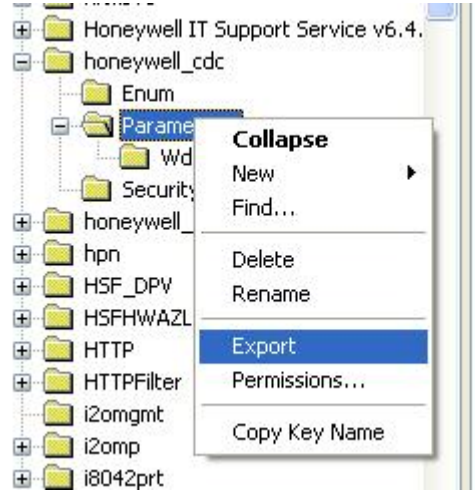

7. 내보내기 한 파일을 설치할 다른 PC에 Copy 후 더블클릭하면, 해당 Force COM 설정내용이 적용됩니다. (주의 : 설치할 다른 PC에 USB COM Driver 는 먼저 인스톨 되어 있어야 합니다. )

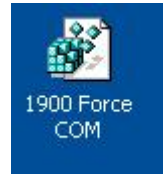

8. PC를 재부팅 하면 변경된 Registry 값이 적용되어, 원하는 COM Port에 장비가 연결됨을 확인 할 수 있습니다.

(주의) Force COM Port 설정 후 장치관리자의 Ports (COM & LPT) 부분을 확인하면, 1900g 장비에 할당되어 있는 Port 번호가 표시되어 나오지 않지만, 설정한 포트에 연결이 되어 있으니 정상적으로 사용이 가능합니다.

Tip] 위와 같은 방법으로, 여러 매장에 장비를 USB COM으로 설정 및 연결하여야 하며, 프로그램과의 호환성을 위하여, 항상 동일한 COM Port가 할당될 수 있도록 하고자 할 때, HSM USB Serial Driver 파일과 내보내기 한 Registry 파일을 보내주게 되면, 항상 일정한 COM Port를 통하여 사용이 가능하여, 현장 설치에서 발생할 수 있는 많은 Call을 줄일 수 있습니다.